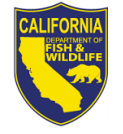

# **2024-2025 TRAPPING LICENSE RENEWAL NOTICE**

## **Trapping License Information**

Your current license will expire June 30, 2024.

### **Enclosed are the Following:**

- 2023-2024 Trapping Report Form (DFW1389a)
- 2024-2025 Trapping License Renewal Worksheet
- Credit Card Authorization Form (DFW1443a)

Checklist for Renewing Your Trapping License:

Please read the instructions on the worksheet before completing it. Incomplete reports and/or worksheets will be returned and may delay the issuance of your license.

Please allow 15 business days to process your worksheet for renewal of your license. Please remember to:

- ✓ Complete and submit your 2023-2024 Trapping Report Form (DFW1389a).
- $\checkmark$  Complete, sign, and date the Trapping License Renewal Worksheet. Review the preprinted information carefully. Line through incorrect information and legibly print corrections.
- $\checkmark$  Submit the license fee with a cashier's check, money order, personal or business check, or by credit card (Visa or Mastercard accepted).
- $\checkmark$  When paying by credit card, complete and sign the enclosed Credit Card Authorization Form (DFW1443a), and include the expiration date, CVC number, and a daytime telephone number.

# **IMPORTANT Trapping Report Requirement**

*Any trapper that renews their Trapping License for the 2024-2025 license year before July 1, 2024, but does not submit a Trapping Report Form by July 1, 2024, will have their Trapping License suspended for a period of up to one year pursuant to California Code of Regulations, Title 14, Section 467 and Fish and Game Code Section 4008. Once a Trapping License is suspended, the licensee may appeal the suspension to the California Fish and* 

### *Game Commission, pursuant to California Code of Regulations, Title 14, Section 467.*

By law, **ALL trappers are REQUIRED to submit a Trapping Report by July 1, 2024,** for furbearers and nongame mammals that are trapped under the authority of a 2023-2024 Trapping License. Trappers are required to complete an annual Trapping Report Form (DFW1389a) or submit a sworn statement of their annual take of fur bearing mammals and nongame mammals by July 1, 2024. A new license shall not be issued for a period of one year following the expiration of a trapping license unless the applicant has submitted a Trapping Report for mammals taken under that license (Fish and Game Code Section 4008). **A trapping report is required even if no animals were taken (enter "0" for number killed). Pest control trappers may not sell furs.**

To submit a trapping report online, follow the instructions below.

- 1. Visit [www.ca.wildlifelicense.com/InternetSales/.](http://www.ca.wildlifelicense.com/InternetSales/)
- 2. Click on the "Customer Login/Register" tab.

*(For mobile devices, click the menu icon towards the top left and select "Customer Login/Register.")*

- 3. Enter the individual's Date of Birth and Last Name (and username / password if necessary) and click "Next."
- 4. Under "Select Official Document ID Type," select an appropriate ID registered with the account from the drop-down menu (i.e., GO ID, State ID, Passport, Green Card, Military ID, or Foreign Government ID), enter the requested information, and click "Next."
- 5. Click on "Harvest Reporting." *(For mobile devices, click the menu icon towards the top left and select "Harvest Reporting.")*
- 6. Click on "Start Report" next to Trapping.
- 7. Select what you would like to report from the drop-down menu: Did not Trap, Trapped Successfully, or Trapped but not Successful.

**License and Revenue Branch • P.O. Box 944209, Sacramento, CA 94244-2090 • (916) 928-5846** [SPU@wildlife.ca.gov](mailto:SPU@wildlife.ca.gov) **• Visit our website at**  [www.wildlife.ca.gov.](http://www.wildlife.ca.gov/)

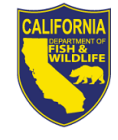

8. If you trapped (successfully or not), complete the species trapped, county, and quantity killed.

Unsuccessful trappers must still submit a report, entering "0" for number killed and sold. Click "Next."

- 9. Click "Confirm Data and Submit" on the bottom of the page.
- 10.Review your harvest report for accuracy. Click "Edit Report" if you would like to make changes to your report. Otherwise, click "Confirm."
- 11.Click "Ok" to confirm that your report is complete and accurate.
- 12.The "Successful Report Submission" page will appear, confirming you have completed the Trapping Report. A confirmation number is provided for your records.

### **Steps to Renew Your License Online for the 2024- 2025 License Year**

**Read this first:** To log in, you will need your last name, date of birth, and appropriate ID registered with your account. Items purchased online will include a five percent (5%) nonrefundable license agent handling fee.

- 1. Visit [www.ca.wildlifelicense.com/InternetSales/.](http://www.ca.wildlifelicense.com/InternetSales/)
- 2. Click on the "Customer Login/Register" tab. *(For mobile devices, click the menu icon towards the top left and select "Customer Login/Register.")* Enter your Date of Birth and Last Name and click "Next."
- 3. Under "Select Official Document ID Type," select an appropriate ID registered with the account from the drop-down menu (i.e., GO ID, State ID, Passport, Green Card, Military ID, or Foreign Government ID), enter the requested information, (including username / password if necessary) and click "Next."

**Individual Profile Update:** If you would like to update your individual customer profile, click the Edit Customer Profile" button, update the necessary information, and click "Save."

*(For mobile devices, click on the menu icon* 

*towards the top left, click on "Edit Customer Profile," update the necessary information, and click "Save.")*

- 4. Click on "Purchase Licenses." *(For mobile devices, click the menu icon towards the top left and select "Purchase Licenses.")*
- 5. Click on "2024 Permits."
- 6. Click "Add" next to the "Trapping License (Pest Control Only)" selection.
- 7. Click on "Check Out" at the bottom of the page. *(For mobile devices, the "Check Out" button will be towards the middle of the screen under the Shopping Cart.)*
- 8. Confirm your Shopping Cart items and click on "Check Out."
- 9. Confirm your shipping information and enter your payment information. Note: Only Visa and MasterCard are accepted.
- 10.Check the box next to "Please Email Confirmation" and enter an email address to receive a purchase confirmation email.
- 11.Check the box certifying you are at least 18 years of age and authorized to make the selected purchase. The transaction will not proceed if the box is not checked.
- 12.Check the re-CAPTCHA box certifying you are not a robot. The transaction will not proceed if this box is not checked.
- 13.Click "Complete Transaction."
- 14.The "Transaction Complete" page will appear, confirming you have completed the purchase and applied for your Trapping License Renewal. Click on "Download Receipt/Licenses" to print your receipt for your records. Please allow 15 days for processing.

### **Forms, Laws, and Regulations**

Trapping forms, laws, and regulations are available on the Department of Fish and Wildlife's ("Department") website at [www.wildlife.ca.gov/Licensing/Trapping.](http://www.wildlife.ca.gov/Licensing/Trapping)

For more information, contact us at (916) 928-5846 or [SPU@wildlife.ca.gov.](mailto:spu@wildlife.ca.gov)